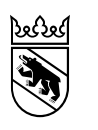

**Kanton Bern Canton de Berne** 

Wirtschafts-, Energie- und Umweltdirektion Amt für Landwirtschaft und Natur Jagdinspektorat

Schwand 17 3110 Münsingen +41 31 636 14 30 info.ji@be.ch www.be.ch/jagd

Anleitung vom 25.08.2022

## Vorgehen zu Reservation und Benützung einer Jagdkanzel für die Bestandsregulation im Fanel

Jede/r Jägerin/Jäger mit Spezialbewilligung kann pro Tag nur eine Jagdkanzel reservieren.

Eine Reservation ist jeweils am Vortag von 12:00h bis 20:00h für den kommenden Tag möglich.

## **Reservationsanleitung**

- 1. https://jagdkanzeln-bern.ch/ öffnen
- 2. Freie Jagdkanzel auf Karte (grüne Symbole) oder in der Liste der Jagdkanzel auswählen
- 3. Im Fenster der gewählten Jagdkanzel «Reservieren» drücken
- 4. Datum (Folgetag) wählen
- 5. Jäger ID, Name/Vorname und Telefonnummer eingeben (muss beim ersten Mal eingegeben und kann anschliessend mit «Einstellungen speichern» hinterlegt werden)
- 6. «Bestätigungscode per SMS erhalten» drücken
- 7. Den über das Mobiltelefon per SMS erhaltenen Code im aufgehenden Fenster eingeben.
- 8. «Reservieren» drücken.

Achtung: eine vorgenommene Reservation kann durch den Jäger/die Jägerin nicht mehr gelöscht werden und gilt.

## **Zahlenschloss Jagdkanzel**

Um die Jagdkanzel betreten zu können, muss das Zahlenschloss mit dem dazugehörigen Code geöffnet werden. Den Code für das Schloss finden sie auf der Reservations-Webseite bei der jeweiligen Jagdkanzel unter «mehr Details». Die Jagdkanzel ist beim Verlassen wieder mit dem Schloss zu verriegeln.

## **Anmelden und Abmelden in Jagdkanzel**

Beim Betreten der Jagdkanzel ist der innen angebrachte QR-Code mit dem Mobiltelefon einzulesen:

- 1. Reservationsseite auf Mobiltelefon öffnen.
- 2. Symbol «QR-Code» in der Suchleiste oder auf den Link im Seitenmenü drücken.
- 3. Zugriff auf Handy-Kamera erlauben.
- 4. QR-Code mit Handy-Kamera einscannen.

Der QR-Code ist beim Verlassen der Jagdkanzel erneut einzuscannen.